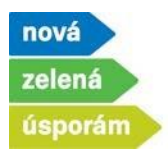

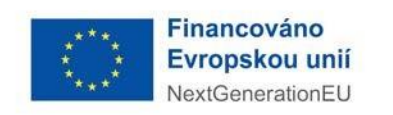

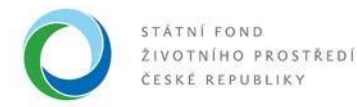

# Podání žádosti před realizací se zálohovým financováním v programu NZÚ

- 1) **Podání žádosti** je možné po přihlášení do agendového informačního systému SFŽP ČR **[AIS SFŽP](https://zadosti.sfzp.cz/AISPortal/LW/Views/Core/Detail?action=get&id=365A80FE-A452-490B-9D9D-63161564A311&idForm=a12b5f7e-bd75-4819-9030-6e87f4410f9f&idbo=b6faa0e4-7fdf-413e-b134-ae1e3516fcb8)  [ČR](https://zadosti.sfzp.cz/AISPortal/LW/Views/Core/Detail?action=get&id=365A80FE-A452-490B-9D9D-63161564A311&idForm=a12b5f7e-bd75-4819-9030-6e87f4410f9f&idbo=b6faa0e4-7fdf-413e-b134-ae1e3516fcb8)** a to dvěma způsob[y:](https://zadosti.sfzp.cz/AISPortal/LW/Views/Core/Detail?action=get&id=365A80FE-A452-490B-9D9D-63161564A311&idForm=a12b5f7e-bd75-4819-9030-6e87f4410f9f&idbo=b6faa0e4-7fdf-413e-b134-ae1e3516fcb8)
	- V levém menu vyberte možnost "Podat žádost" a v rozbalené roletce vybere žadatele, pod kterým chce podat žádost (pokud pod svým jménem nemáte přiřazeno více žadatelů, roletka se nezobrazí a vidíte pouze sami sebe).

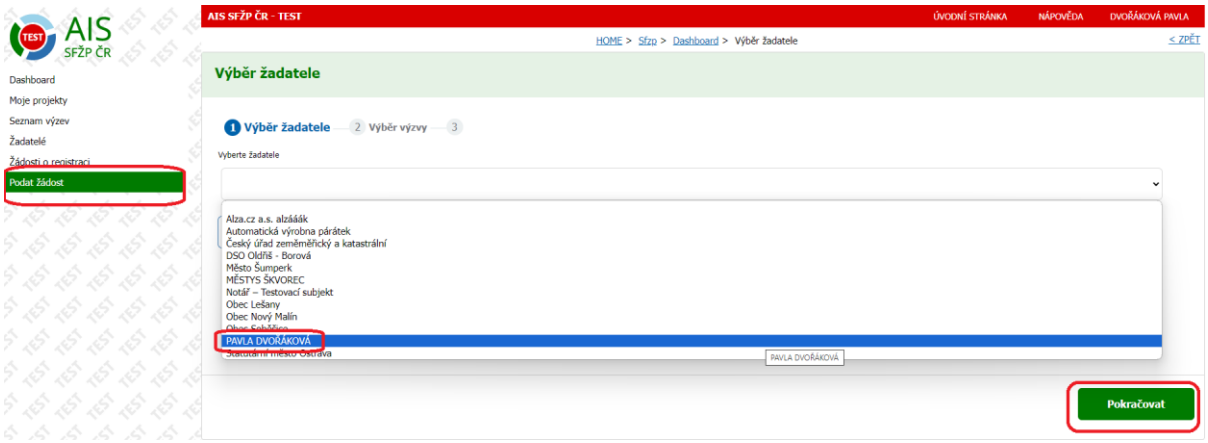

• Podání žádosti lze začít i druhou cestou, opět výběrem v levém menu, tentokrát položkou "Žadatelé" a následným zvolením možnosti "Podat žádosť" přímo u vybraného žadatele.

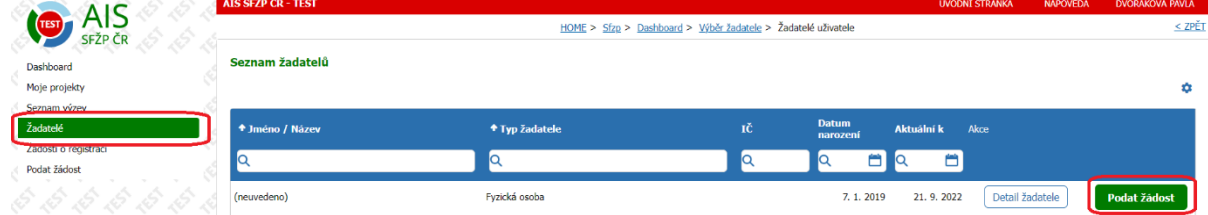

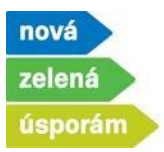

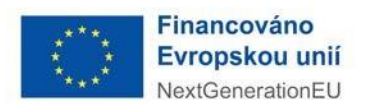

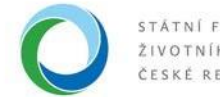

## 2) **Výběr výzvy**

• Zde vyberte konkrétní výzvu pro podání žádosti (na výběr jsou pouze výzvy dostupné pro daného žadatele). Volbu potvrďte tlačítkem "Pokračovat", které je na konci stránky.

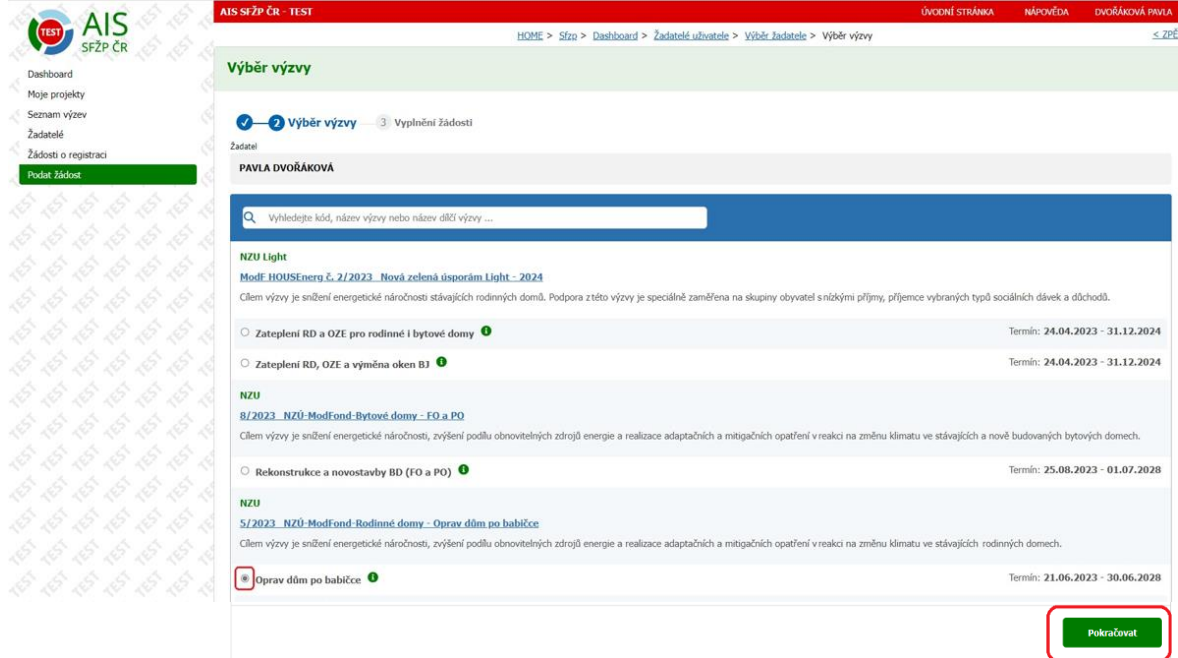

#### 3) **Informace o žadateli**

• Na této stránce jsou informace o žadateli načtené z profilu žadatele. Ve spodní části pomocí tlačítka "Přidat další bankovní účet" vyplňte informace o bankovním účtu pro vyplacení dotace. Tento účet musí být vedený přímo na žadatele.

UPOZORNĚNÍ: U výzvy Oprav dům po babičce nesmí být účet užíván k jiným účelům, než je přijetí dotace a úhrada související s realizací opatření.

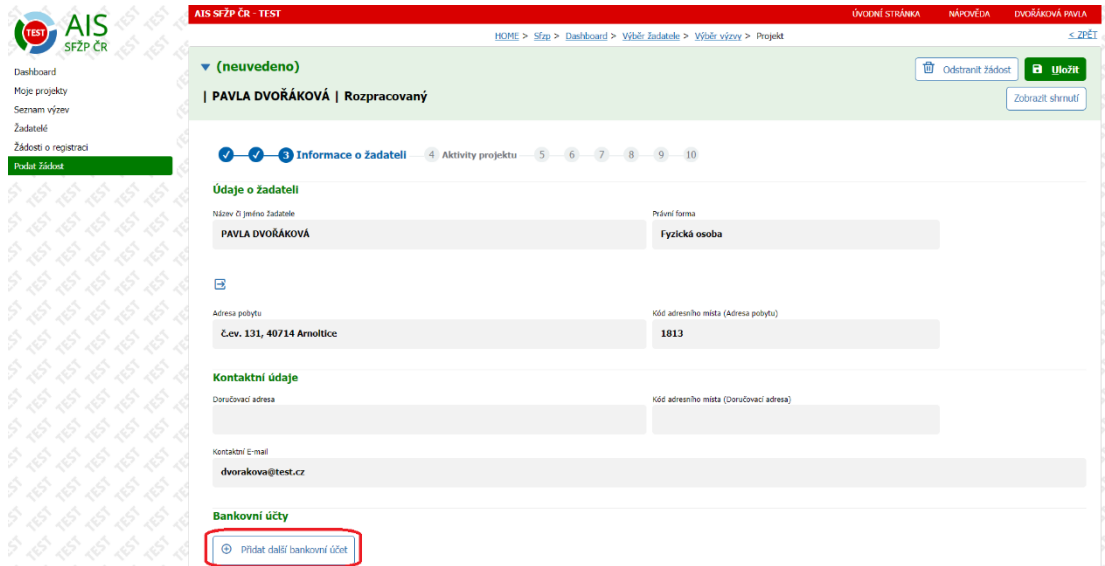

**Státní fond životního prostředí ČR**, sídlo: Kaplanova 1931/1, 148 00 Praha 11 korespondenční a kontaktní adresa: Olbrachtova 2006/9, 140 00 Praha 4, T: +420 267 994 300; IČ: 00020729 2/12 **[www.sfzp.cz,](http://www.sfzp.cz/) [www.novazelenausporam.cz](http://www.novazelenausporam.cz/)**

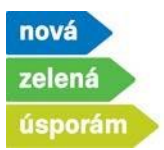

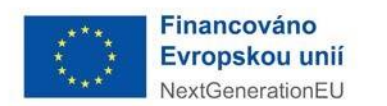

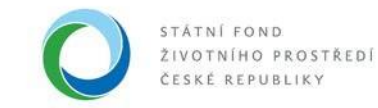

• Nejprve zadejte do systému číslo bankovního účtu, poté stiskněte tlačítko "Potvrdit bankovní účet".

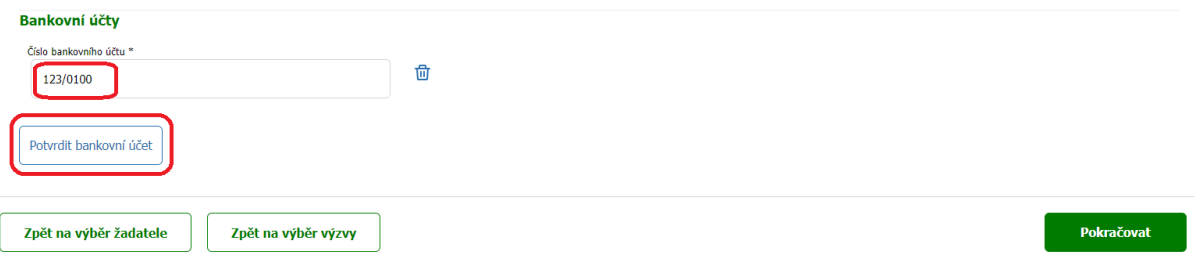

• V dalším kroku zaškrtněte, že tento účet je dotační a také nahrajte dokument o vlastnictví daného účtu.

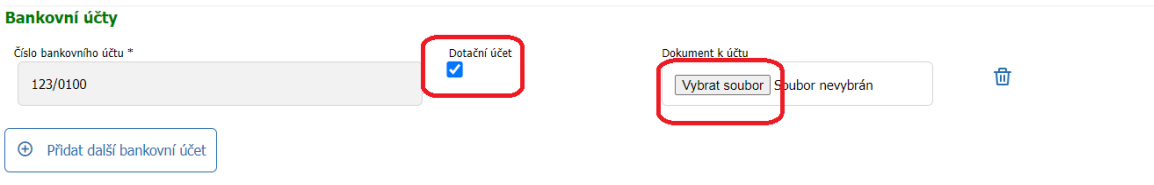

• Na následující stranu se dostanete pomocí tlačítka "Pokračovat"

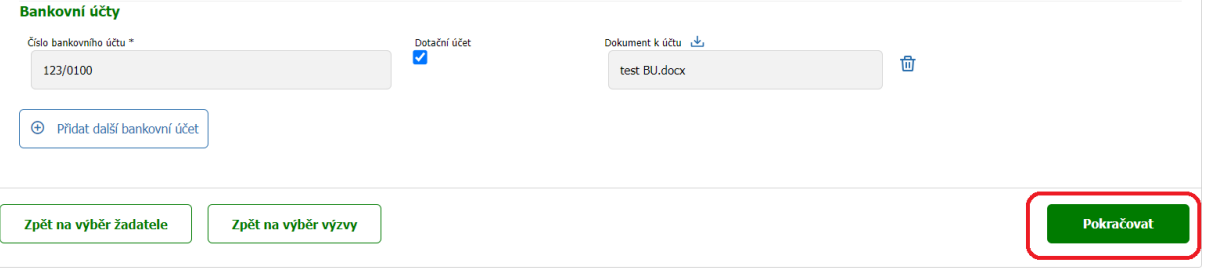

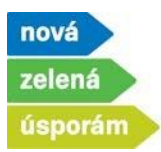

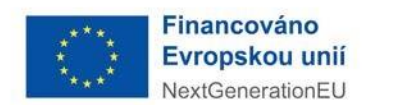

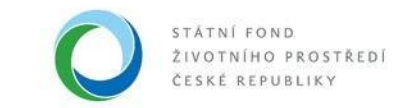

## 4) **Aktivity projektu**

• Zde si pomocí tlačítka "Přidat další aktivitu" vyberte jednotlivé aktivity.

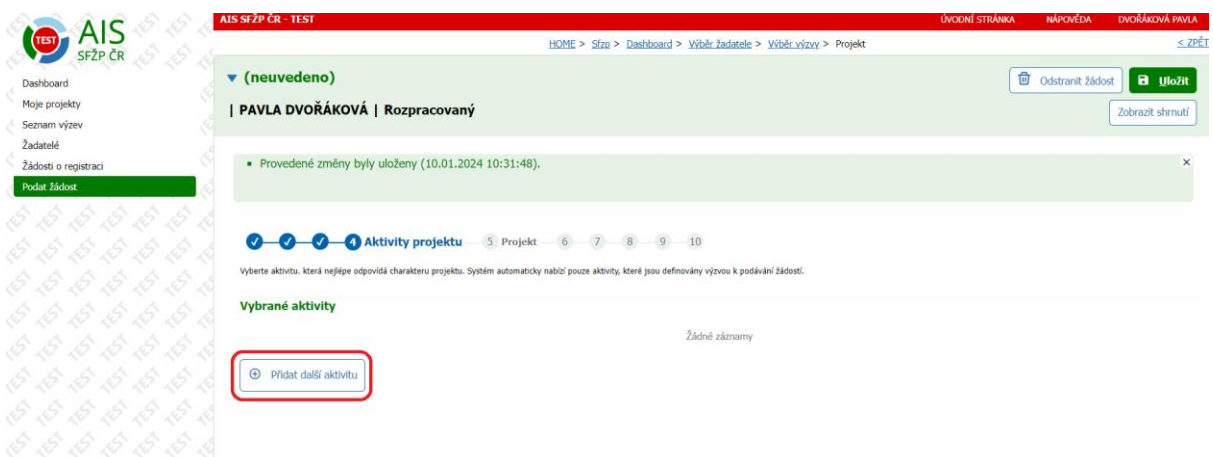

• Ve výzvě Oprav dům po babičce musí žádost povinně obsahovat opatření v oblasti podpory A – optimální zateplení, teprve po zadání tohoto opatření a jeho potvrzení tlačítkem "Potvrdit výběr", lze přidávat další opatření (systém kontroluje kombinovatelnost).

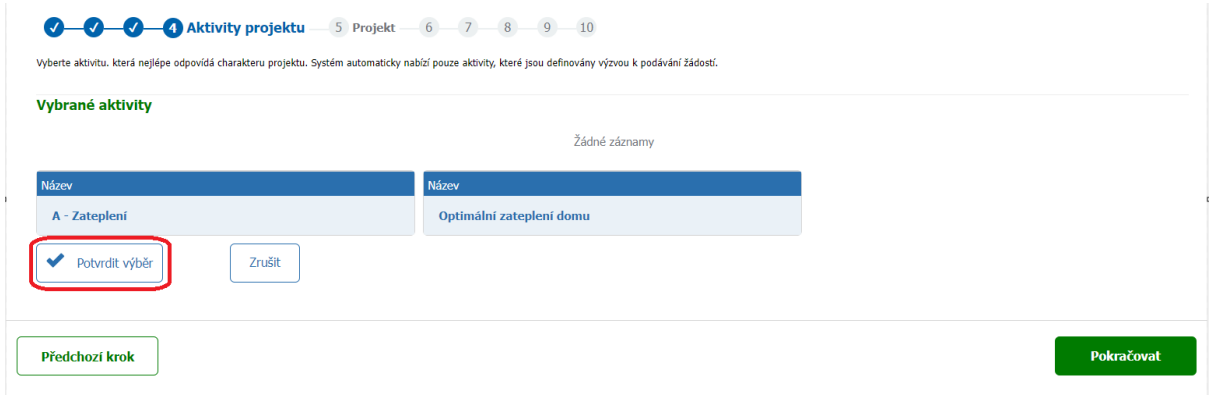

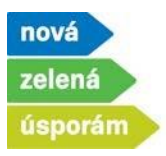

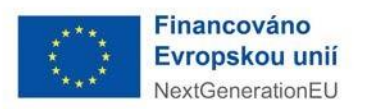

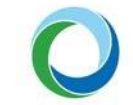

• Následně se zpřístupní také aktivity z oblasti podpory C a D, tj. aktivity, na které nelze podávat žádost samostatně. Vzorově přidána aktivita Solární fotovoltaický ohřev vody. Opět potvrdíte prostřednictvím tlačítka "Potvrdit výběr".

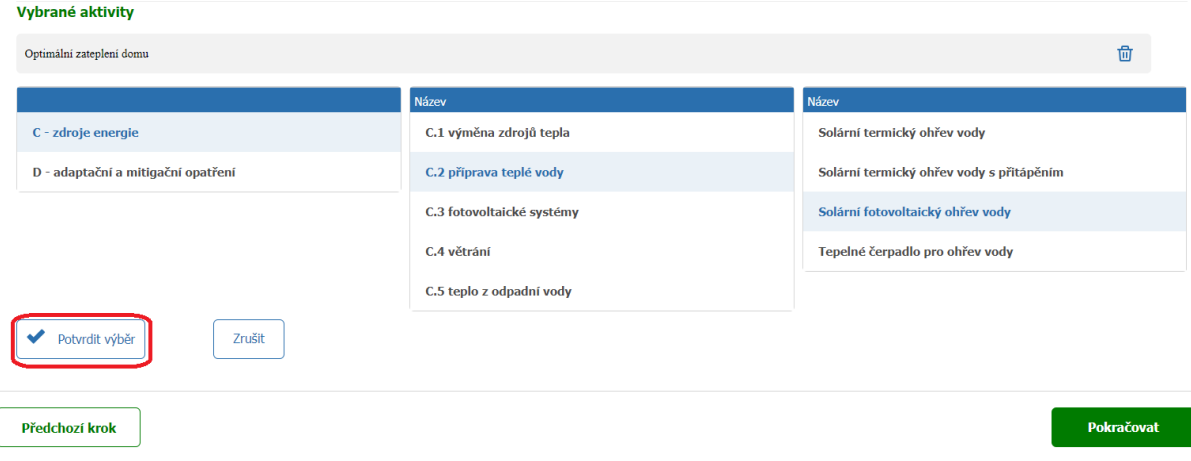

• Dále vidíte obě zadané aktivity, pomocí koše je lze případně odstranit. Pokud máte přidané všechny požadované aktivity, stiskněte tlačítko "Pokračovat".

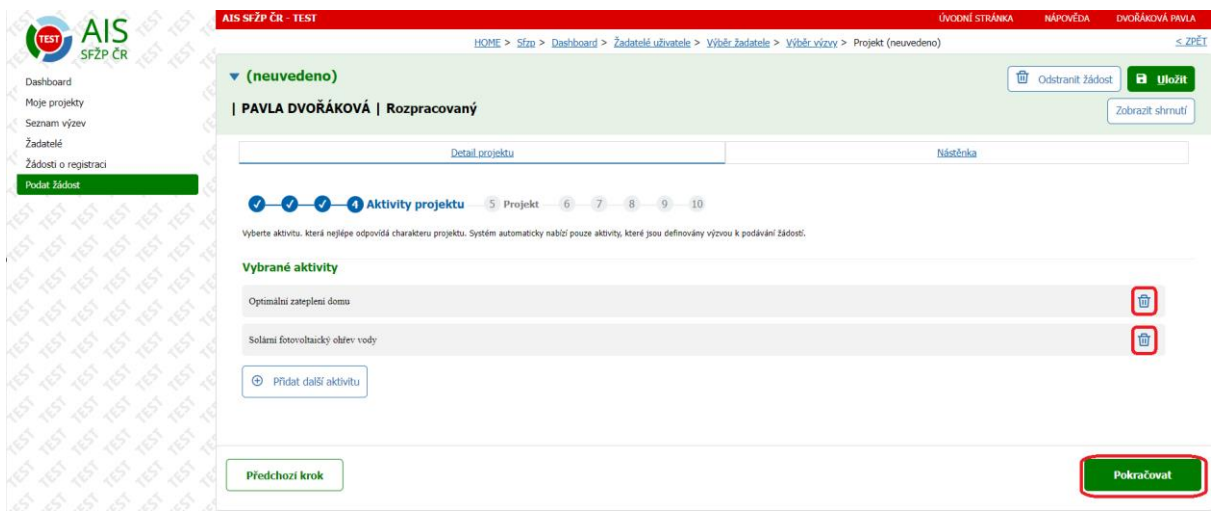

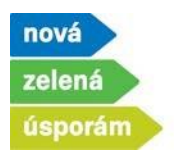

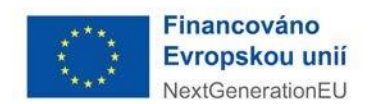

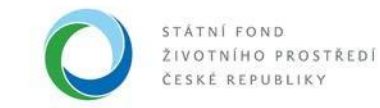

# 5) **Projekt**

Místa realizace

• V této záložce vyplňte Název projektu a pokud je relevantní, tak i Dvojí financování. Dále zadejte stav realizace a také předpokládaný termín zahájení a dokončení realizace projektu.

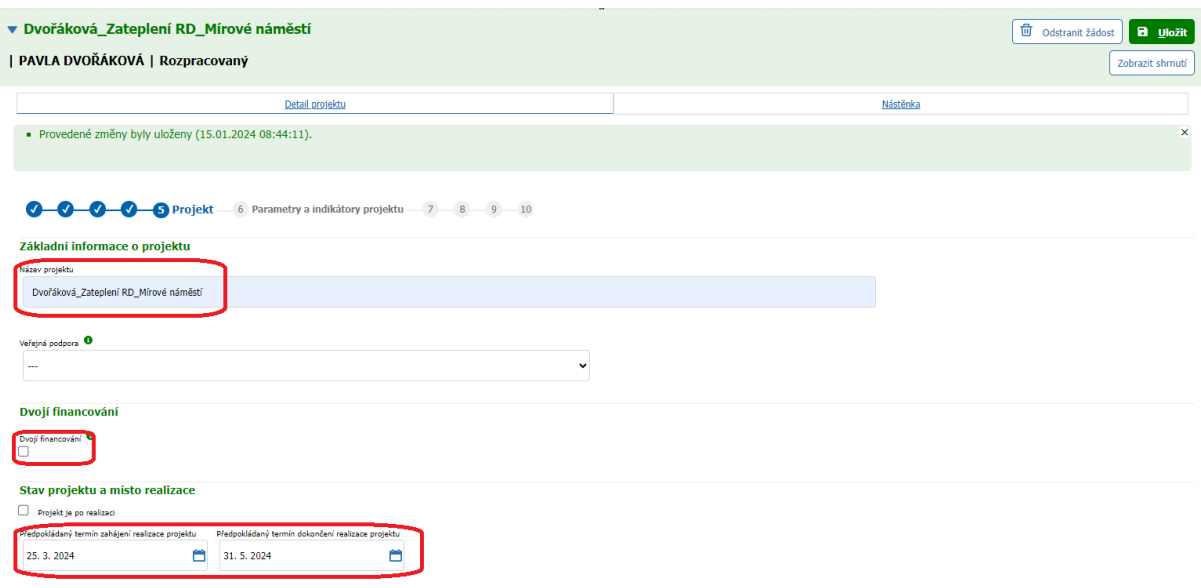

• Dalším bodem k doplnění je Místo realizace, které doplníte přes tlačítka "Přidat".

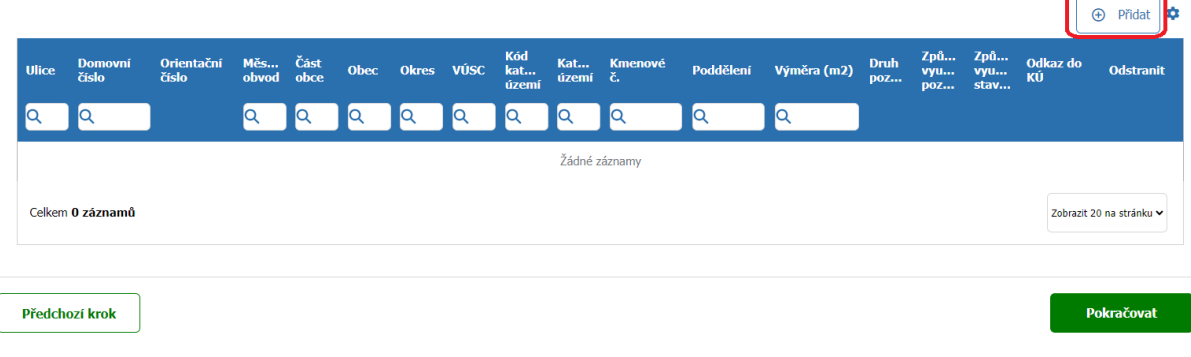

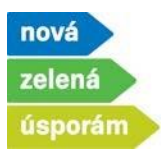

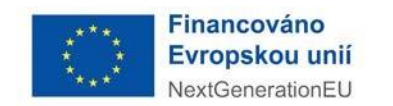

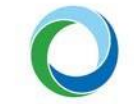

• Vyplňte adresu místa realizace, systém napovídá adresy z RÚIAN, které odpovídají zadání.

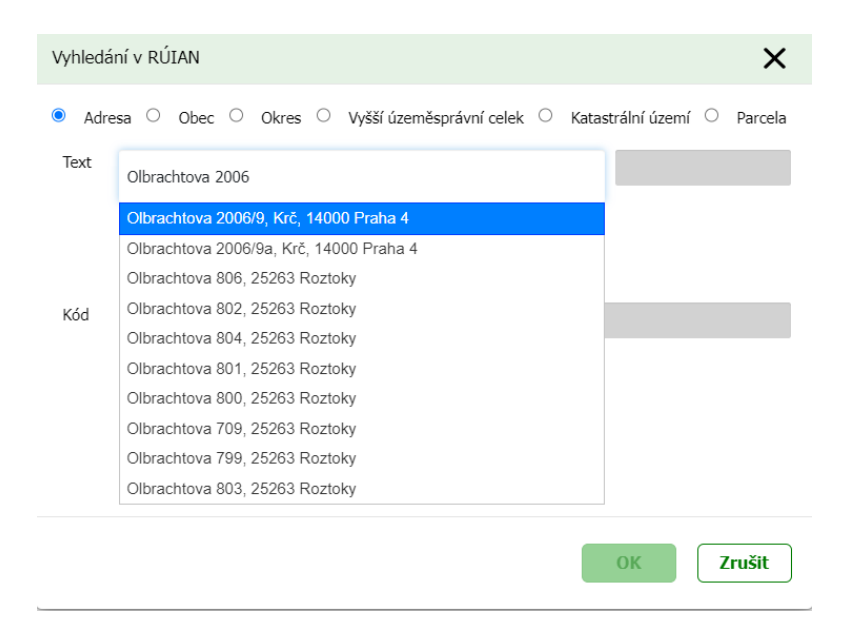

• Výběr adresy potvrďte tlačítkem "OK".

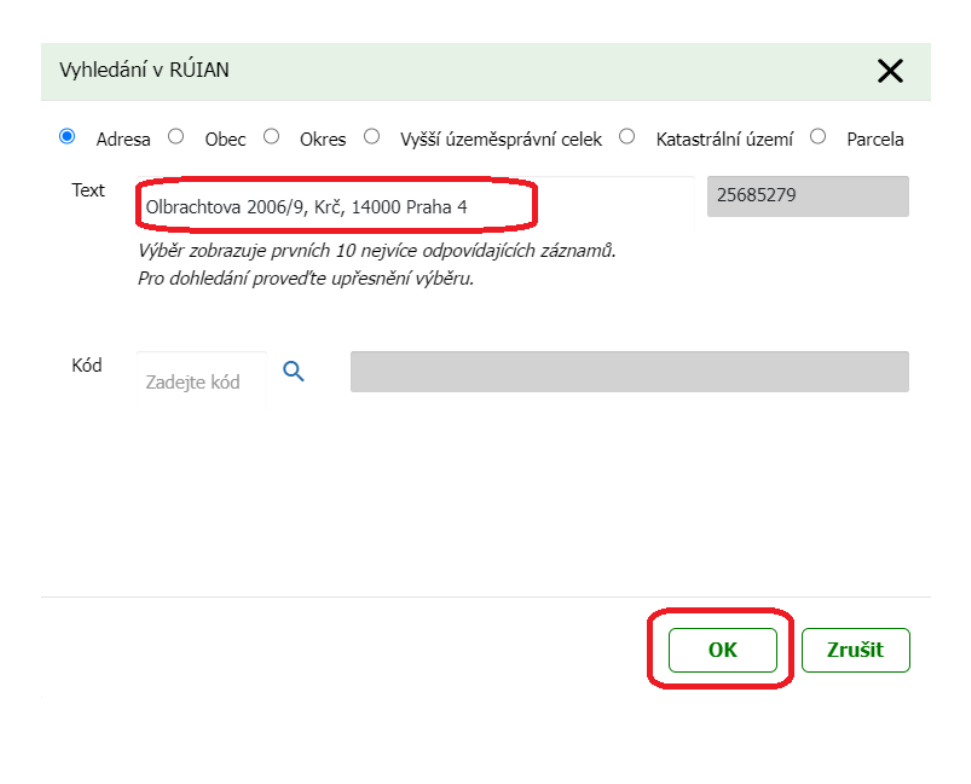

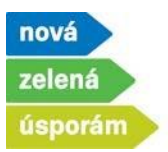

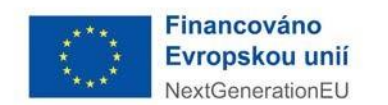

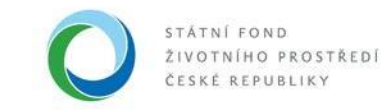

• Následně se zobrazí kompletně vyplněná adresa a pomocí tlačítka "Pokračovat" přejdete do další části žádosti.

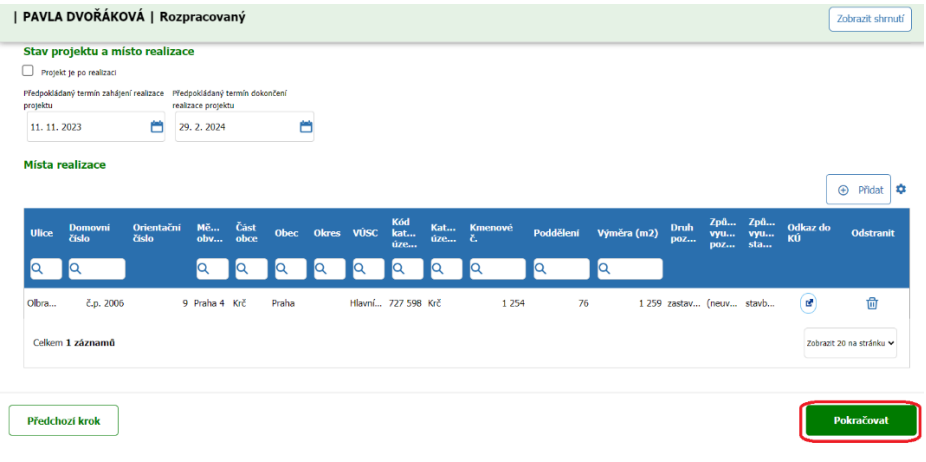

# 6) **Parametry a indikátory projektu**

- Zde zadejte konkrétní parametry vybraných aktivit v žádosti.
- U oblasti podpory A se nahrává také PENB, resp. ENEX daného domu. Přes tlačítko "Převzít parametry z ENEX" vyvoláte nabídku konkrétního PENB.

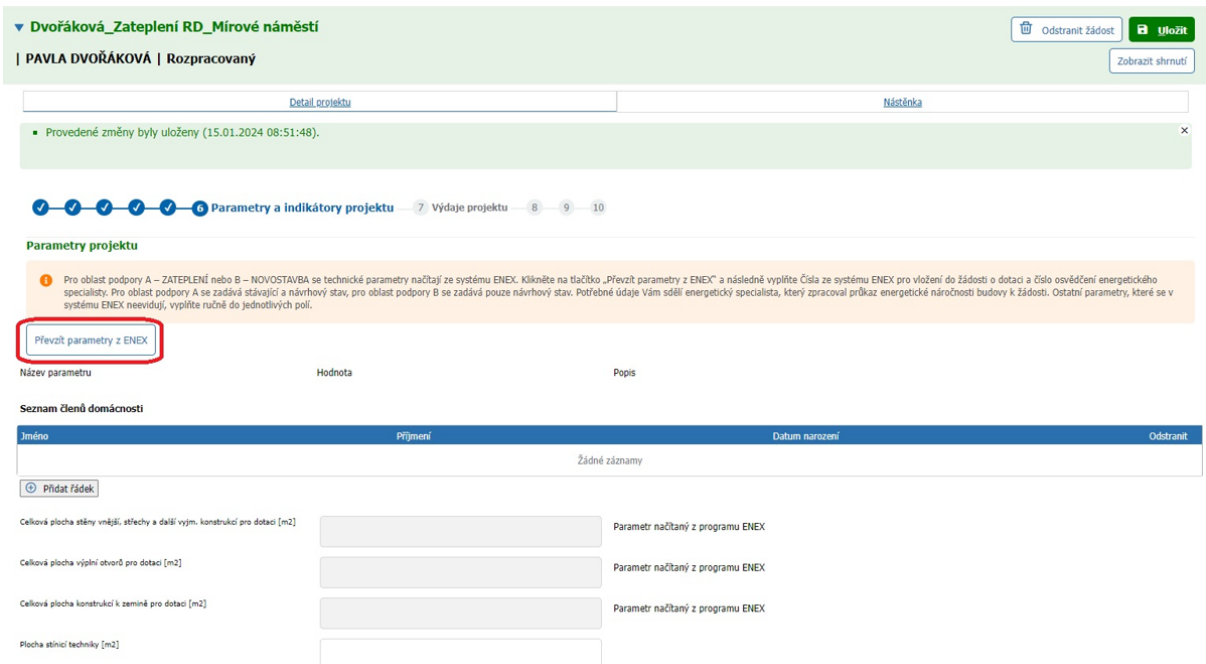

**Státní fond životního prostředí ČR**, sídlo: Kaplanova 1931/1, 148 00 Praha 11 korespondenční a kontaktní adresa: Olbrachtova 2006/9, 140 00 Praha 4, T: +420 267 994 300; IČ: 00020729 8/12 **[www.sfzp.cz,](http://www.sfzp.cz/) [www.novazelenausporam.cz](http://www.novazelenausporam.cz/)**

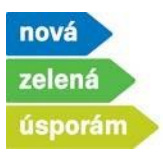

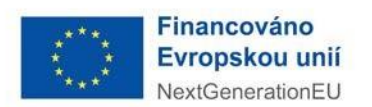

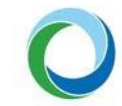

• Zde doplňte číslo osvědčení energetického specialisty, který Vám zpracovával PENB a evidenční číslo (číslo ENEX) PENB pro stávající stav a pro navrhovaný stav. Po doplnění stiskněte "OK".

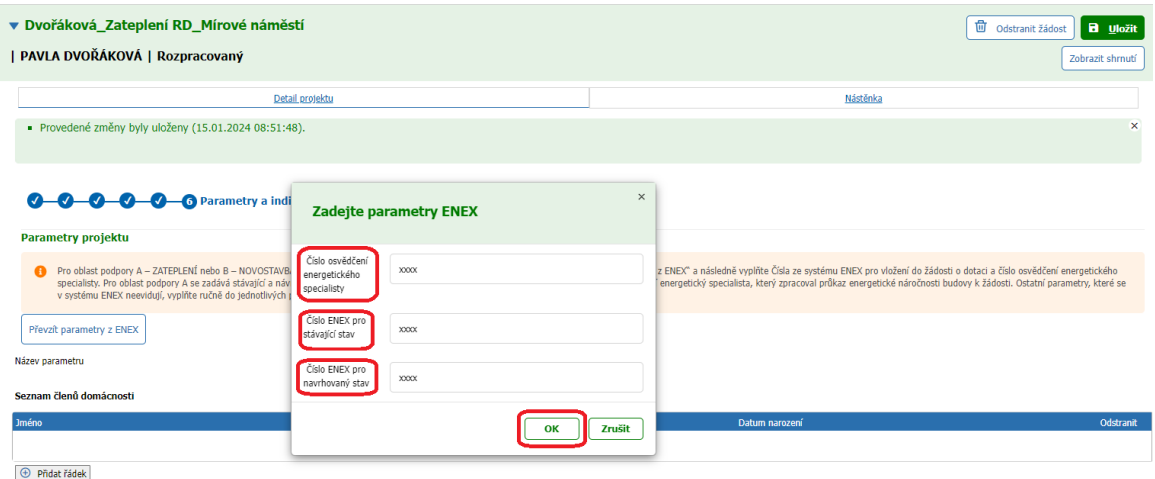

- Na základě identifikace těchto dokladů se data z PENB automaticky nahrají do systému AIS. Prázdné buňky, vč. Seznamu členů domácnosti, je nutné doplnit ručně.
- Parametry k doplnění se zobrazují podle vybraných aktivit v žádosti.
- Hodnoty musí být zadané podle skutečnosti.
- Po vyplnění přejděte pomocí tlačítka "Pokračovat" na konci stránky na další část žádosti.

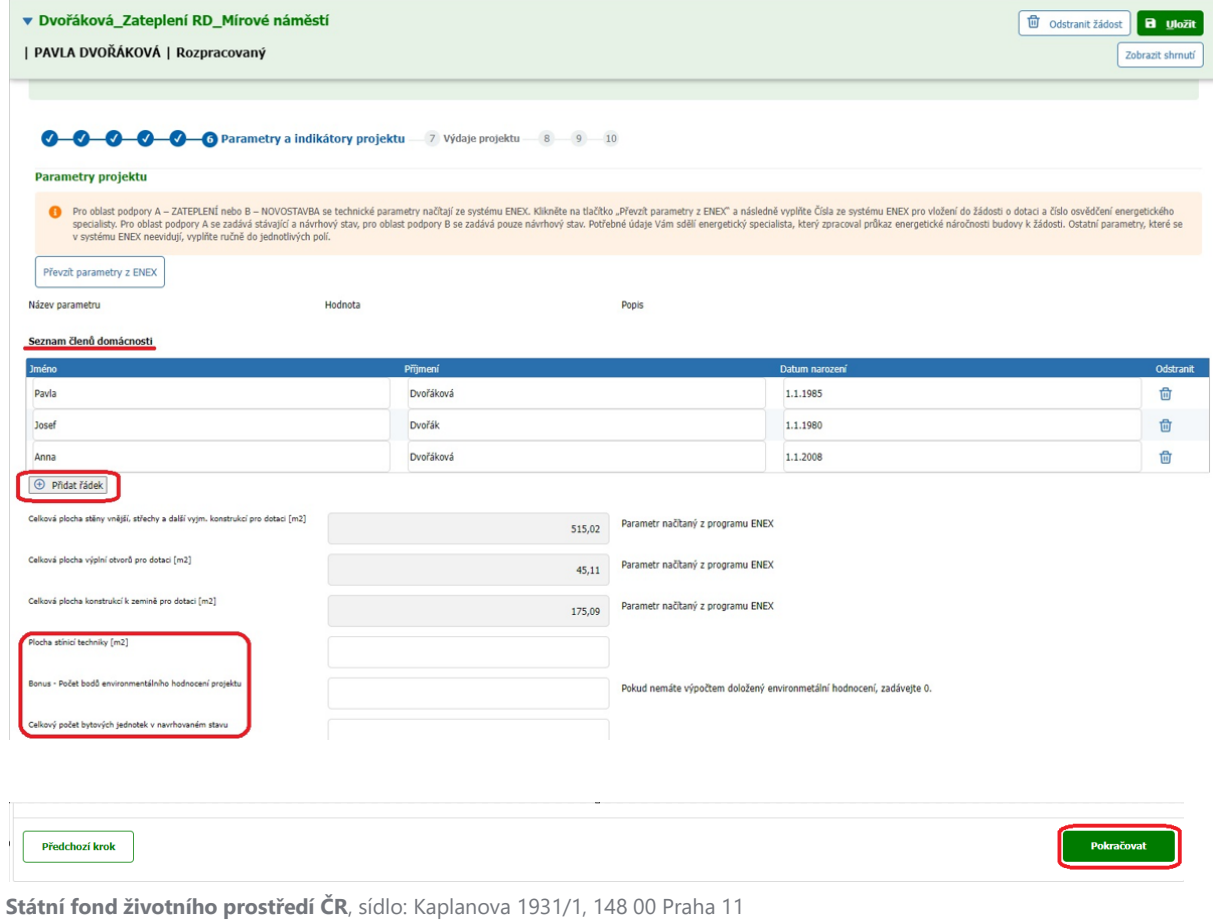

korespondenční a kontaktní adresa: Olbrachtova 2006/9, 140 00 Praha 4, T: +420 267 994 300; IČ: 00020729 9/12 **[www.sfzp.cz,](http://www.sfzp.cz/) [www.novazelenausporam.cz](http://www.novazelenausporam.cz/)**

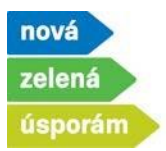

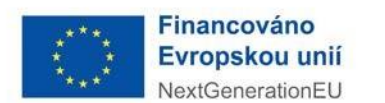

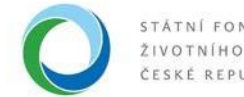

## 7) **Výdaje projektu**

• Stránka obsahuje maximální vypočtenou výši dotace pro danou žádost. Jsou zde zohledněny všechny případné bonusy. Zde nic nevyplňujte a přes "Pokračovat" přejděte do dalšího kroku.

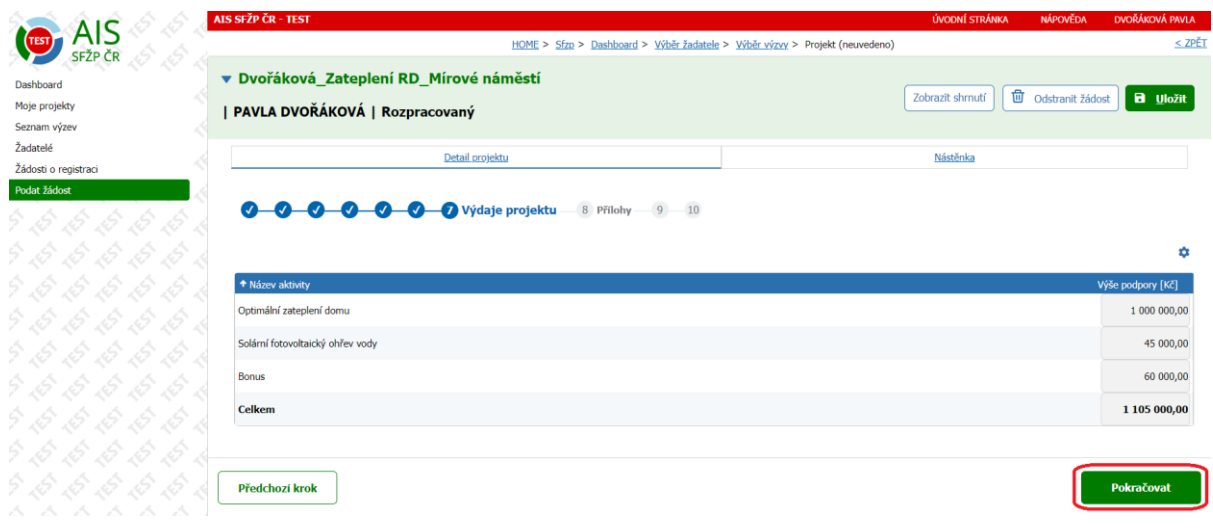

#### 8) **Přílohy**

• Zde nahrajte všechny povinné dokumenty (povinné přílohy jsou v sytému již předvoleny – např. u zateplení odborný posudek), případně můžete doplnit i další volitelné přílohy. Dokumenty přidáte přes tlačítko "Přiložit dokument" a "Přidat volitelný dokument".

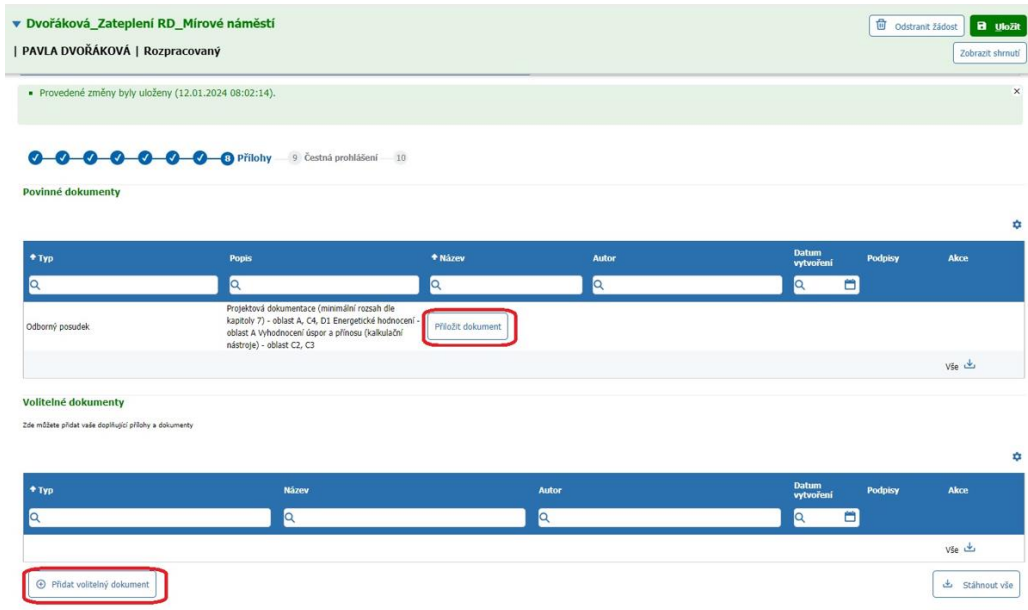

**Státní fond životního prostředí ČR**, sídlo: Kaplanova 1931/1, 148 00 Praha 11 korespondenční a kontaktní adresa: Olbrachtova 2006/9, 140 00 Praha 4, T: +420 267 994 300; IČ: 00020729 10/12 **[www.sfzp.cz,](http://www.sfzp.cz/) [www.novazelenausporam.cz](http://www.novazelenausporam.cz/)**

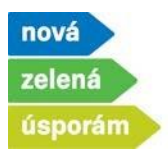

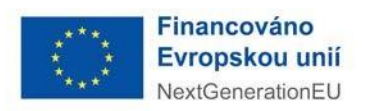

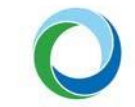

- V rámci nahrání dokumentů vyberte relevantní typ dokumentu, poté nahrajte konkrétní dokument z Vašeho úložiště a uložte ho do systému přes tlačítko "OK". Stejným způsobem lze nahrát také další dokumenty.
- Jakmile dokončíte nahrání příloh, tak se pomocí tlačítka "Pokračovat" dostanete dále.

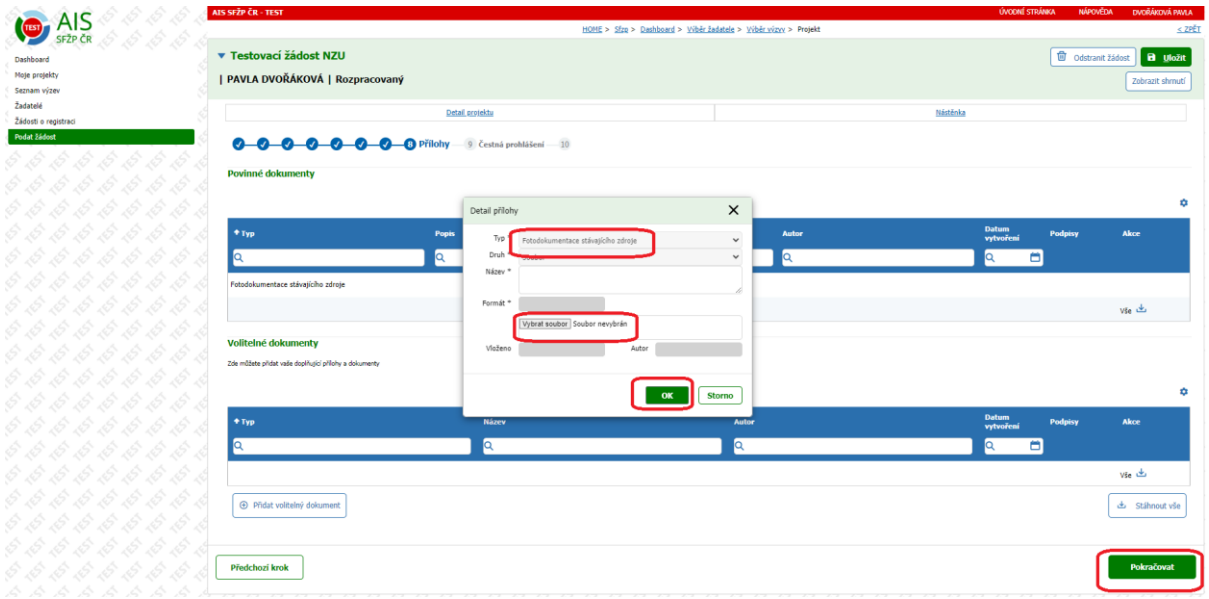

## 9) **Čestné prohlášení**

• V této části potvrďte všechna relevantní čestná prohlášení, která jsou nezbytná pro podání žádosti. Přes již známé tlačítko "Pokračovat" se dostanete na poslední stránku žádosti.

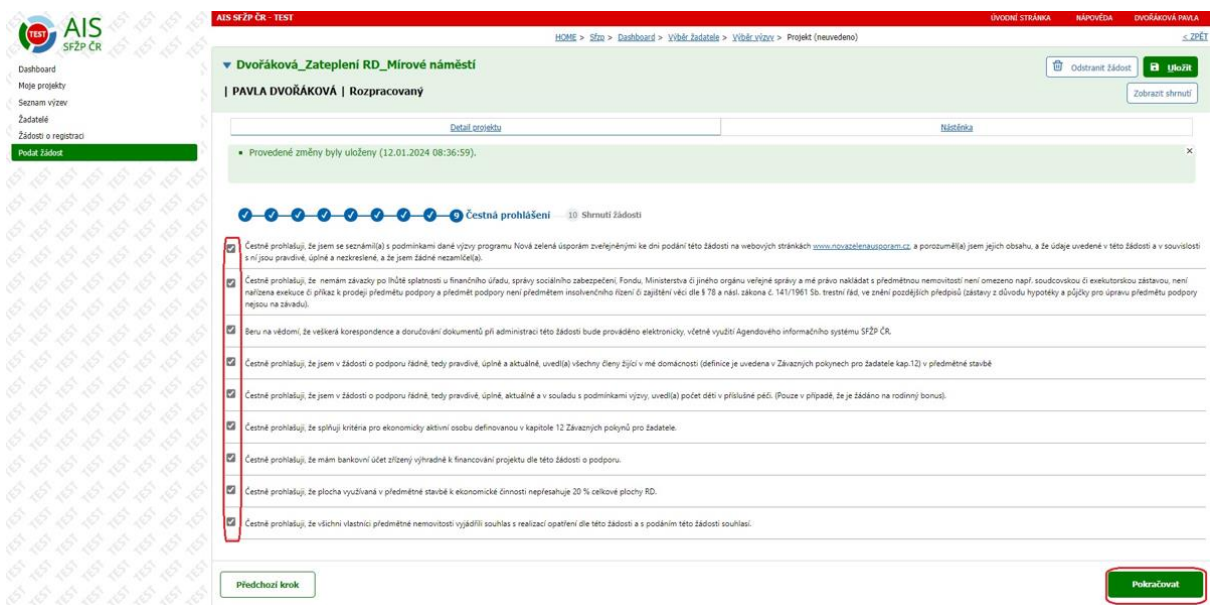

**Státní fond životního prostředí ČR**, sídlo: Kaplanova 1931/1, 148 00 Praha 11 korespondenční a kontaktní adresa: Olbrachtova 2006/9, 140 00 Praha 4, T: +420 267 994 300; IČ: 00020729 11/12 **[www.sfzp.cz,](http://www.sfzp.cz/) [www.novazelenausporam.cz](http://www.novazelenausporam.cz/)**

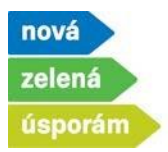

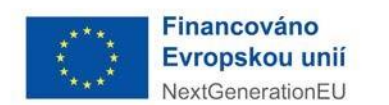

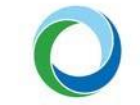

### 10) **Shrnutí žádosti**

- Na této stránce je rekapitulace vyplněných hodnot do systému, zkontrolujte si všechny zadané údaje.
- Hodnoty zde nelze přímo měnit, pokud zjistíte nesrovnalost v zadaných údajích, tak se můžete vrátit na příslušnou záložku pomocí tlačítka "Upravit údaje" dostupného pod každou skupinou údajů.

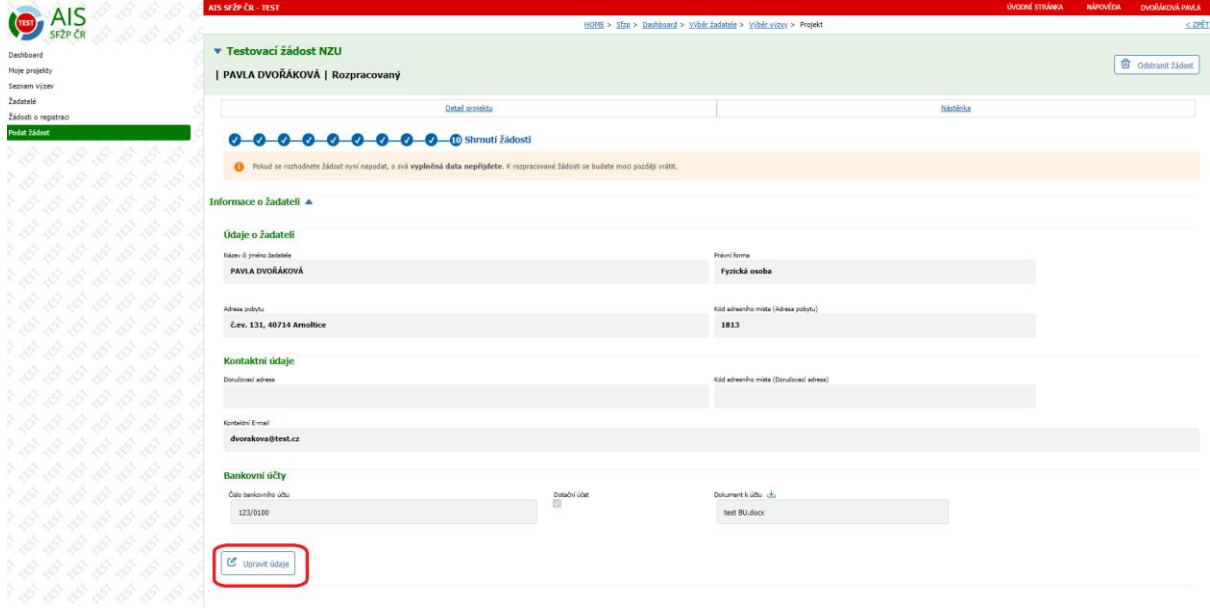

- Možnost vrácení v žádosti existuje také pomocí tlačítka "Předchozí krok", které je na úplném konci stránky vlevo.
- Také máte možnost "Vytisknout" zadané údaje (pro potřeby SFŽP není třeba).
- po kontrole zadaných údajů klikněte na "Podat projekt". Dojde tím k podání žádosti, přidělení registračního čísla žádosti, potvrzení Vám přijde i na e-mailovou adresu uvedenou v systému AIS.

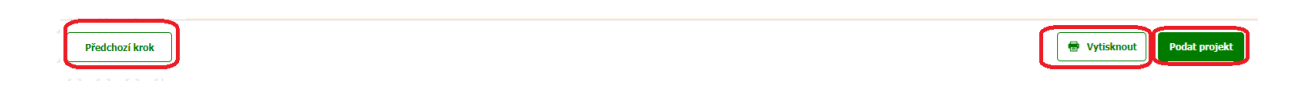

**Nový stav** se propíše také přímo v systému, stav projektu se změní na Podaný.

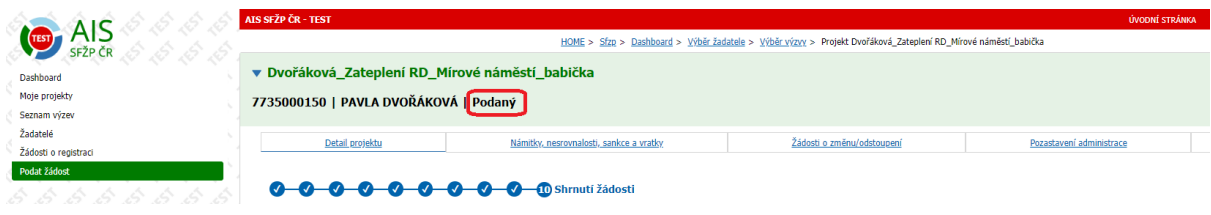

**Státní fond životního prostředí ČR**, sídlo: Kaplanova 1931/1, 148 00 Praha 11 korespondenční a kontaktní adresa: Olbrachtova 2006/9, 140 00 Praha 4, T: +420 267 994 300; IČ: 00020729 12/12 **[www.sfzp.cz,](http://www.sfzp.cz/) [www.novazelenausporam.cz](http://www.novazelenausporam.cz/)**